# PARA OPERAR SE NECESITA UNA TARJETA ESPECÍFICA ADQUIRIR TARJETA:

EN LA MÁQUINA EXPENDEDORA SITUADA EN LA PLANTA PRINCIPAL (junto a los tornos de entrada al edificio)

INTRODUZCA EL IMPORTE EXACTO: LA MÁQUINA EXPENDEDORA NO DEVUELVE CAMBIO

# COSTE INICIAL:  $5,00 \in$

PRECIOS DE TARJETA, FO-TOCOPIA E IMPRESIÓN:

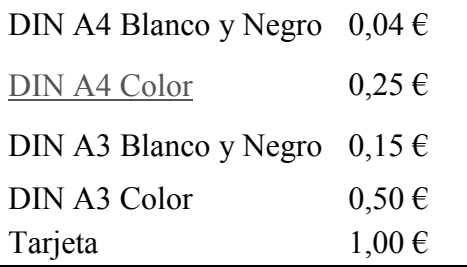

- Sin una función de seguridad adiciol o con una función de seguridad que ede desactivarse según sea necesario

– El tamaño de memoria recomendado es de 2 GB.

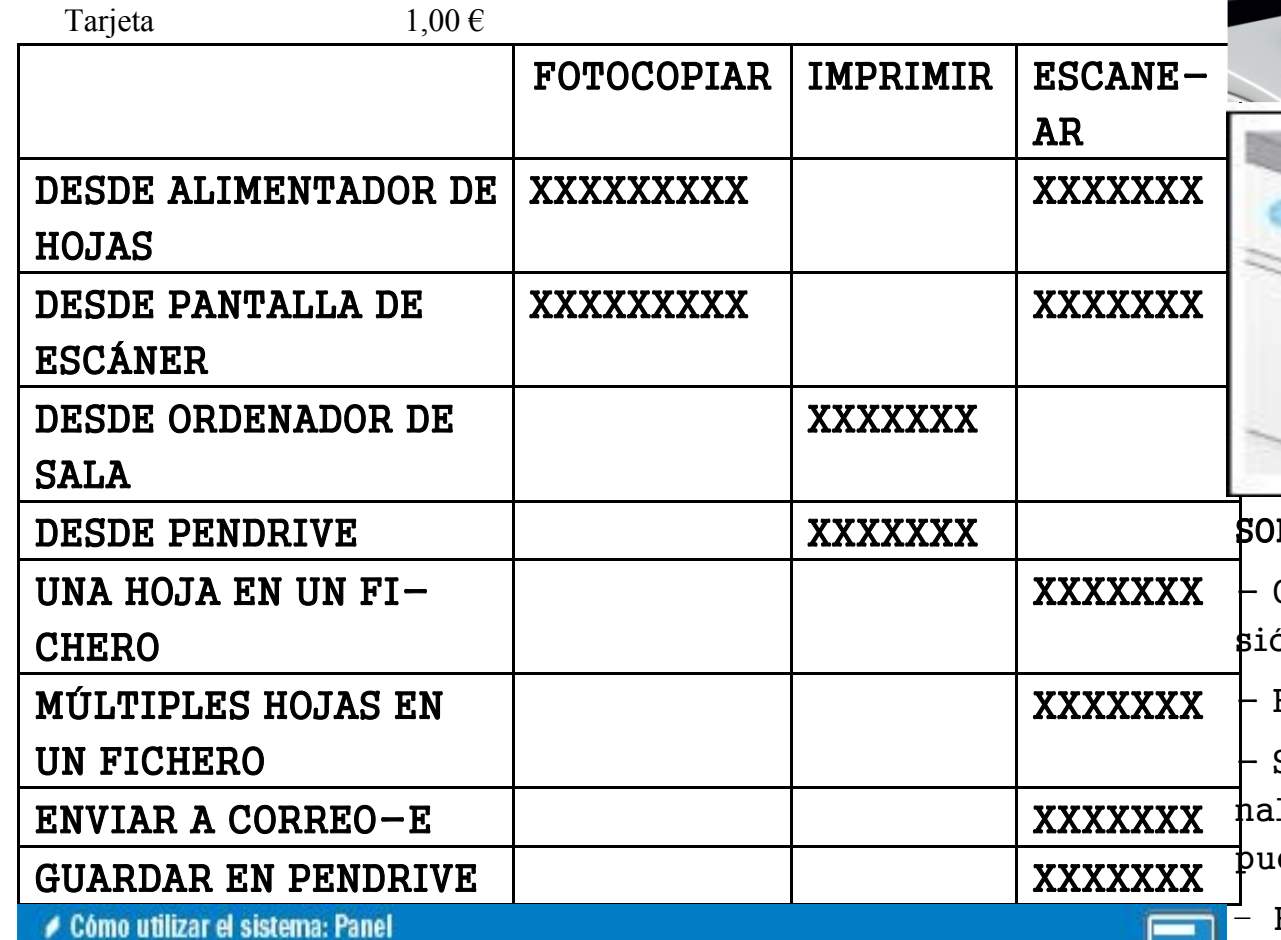

- Formateado en FAT32

Tipos de archivo de impresión disponibles

- PDF, PDF compacto, JPEG, TIFF, XPS, XPS compacto, OpenXML

(.docx/.xlsx/.pptx) y PPML

(.ppml/.vdx/.zip)

– El resto de tipos de archivo no son compatibles con esta máquina.

1. Coloque el/los original(es).

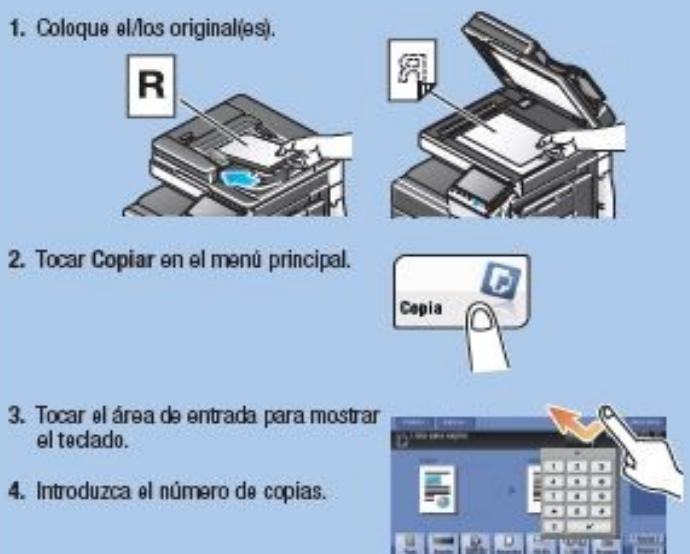

4. Introduzca el número de copias.

5. Pulsar la tecla Inicio.

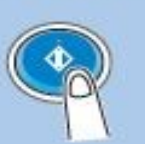

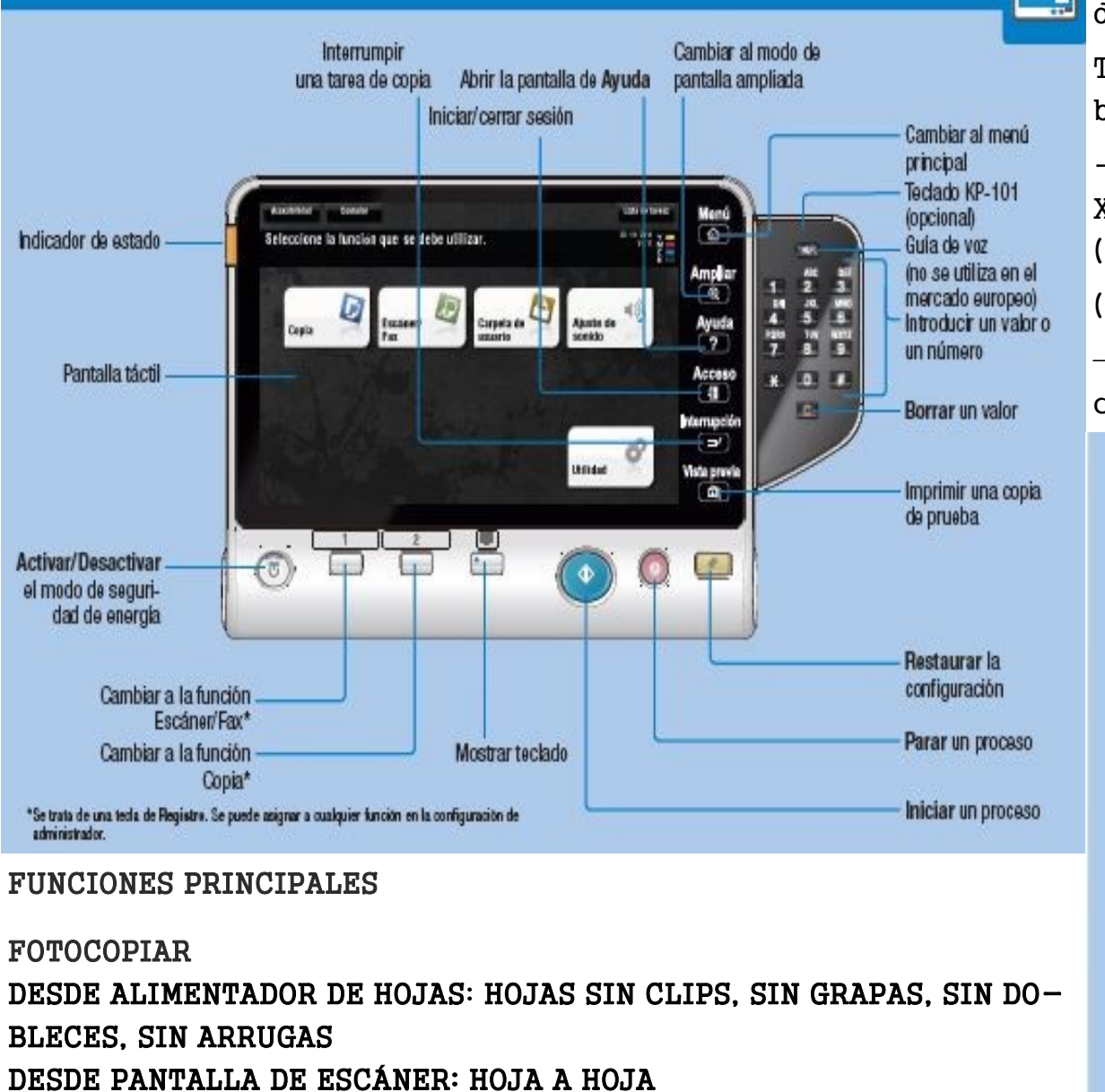

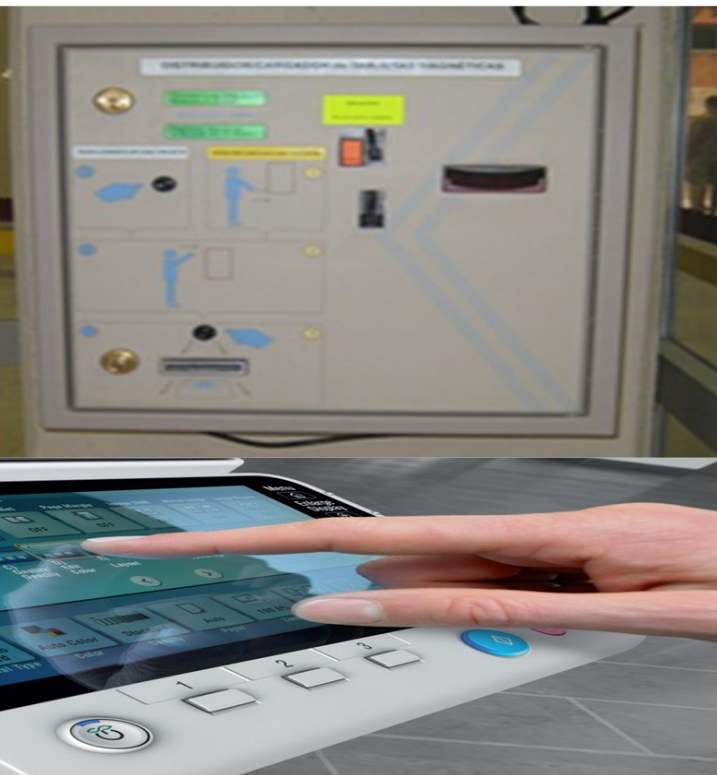

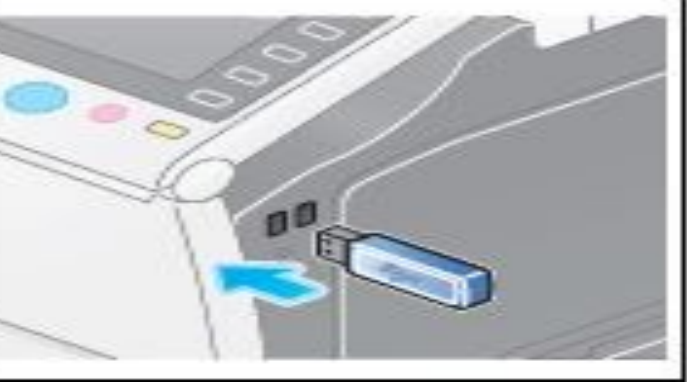

BRE EL DISPOSITIVO DE MEMORIA USB: Compatible con una interfaz USB ver- $6n$   $2.0/1.1$ 

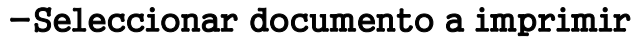

- -Pulsar botón azul (VALIDAR)
- -Volver a Menú
- -Sacar Tarjeta de la fotocopiadora
- -Sacar pendrive de puerto USB lateral

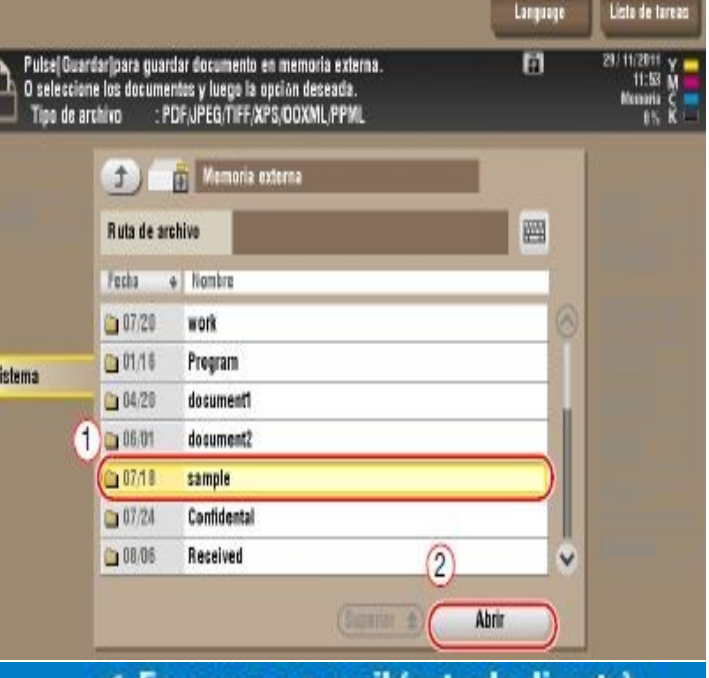

- ✔ Escanear a e-mail (entrada directa)
- 1. Coloque eVice original(es).
- 2. Toque Escanen/Fax en el menú principal.
- 3. Toque Entrada dir.

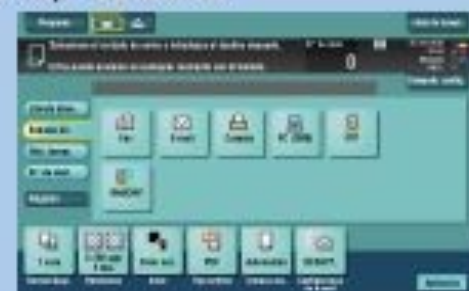

- 4. Tocar E-mail.
- 5. Introduzca la dirección de destino.

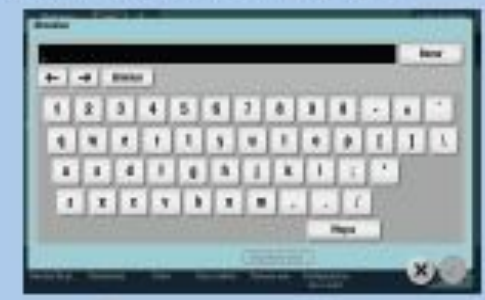

- 6. Pulsar  $\mathcal{D}$ .
- 7. Pulsar la tecla Inicio.

### IMPRIMIR:

- -DESDE ORDENADOR DE SALA:
- -Abrir documento.
- -Archivo-imprimir-seleccionar impresora (Minolta X planta
- -IMPRIMIR –Solicita ID y Contraseña (a elegir)
- $-$ ACEPTAR Esperar unos minutos.
- -Introducir tarjeta en fotocopiadora
- -Seleccionar IMPRESIÓN SEGURA.
- -Introducir ID y Contraseña

-Aparece el icono del documento, pulsamos sobre el icono y damos a Imprimir (en pantalla). Después VALIDAR (botón azul)

- -INSERTAR TARJETA
- -ELEGIR "ESCANEAR/FAX" // "ENTRADA DI-R" // "EMAIL" // ESCRIBIR LA DIRECCIÓN EMAIL
- $-VALIDAR INICIO$
- Escanear a memoria USB (entrada directa)
- 1. Conectar el dispositivo de memoria USB en el puerto USB HOST.

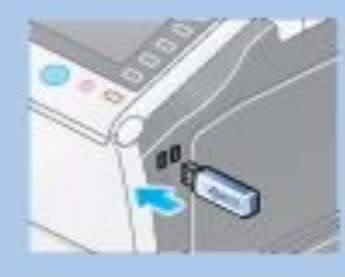

2. Coloque el/los original(es). 3. Seleccione Guardar un documento en una memoria externa y toque 9.

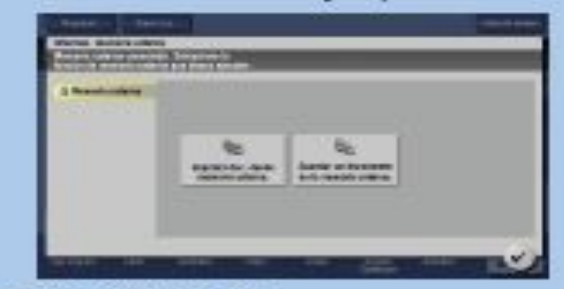

- 4. Tocar Entrada dir.
- 5. Introduzca un nombre de documento.
- 6. Pulsar O.
- 7. Pulsar la tecla Inicio.
- -Eliminar archivo y retirar tarjeta.
- DESDE PENDRIVE:
- -Introducir tarjeta en fotocopiadora
- -Introducir pendrive en puerto USB lateral
- -Botón Menú. Seleccionar Escáner/Fax
- -Seleccionar "Imprimir documento desde memoria externa"
- -Aparece un listado con los documentos que contiene el pendrive

# FUNCIONES PRINCIPALES

#### ESCANEAR:

# ESCANEAR A PENDRIVE:

- -INSERTAR TARJETA
- -ELEGIR "ESCÁNER/FAX"
- -INSERTAR PENDRIVE
- -OPCIÓN "GUARDAR EN MEMORIA EXTER-

# NA / (VALIDAR)

- -ELEGIR TIPO DE ARCHIVO "PDF"
- -PULSAR "ENTRADA DIR"
- -PONER NOMBRE A DOCUMENTO (VALIDAR)
- INICIO

# ESCANEAR A DIRECCIÓN DE EMAIL:

UNA HOJA EN UN FICHERO -SI SON HOJAS SUELTAS, PONER HOJAS EN LA PANTALLA DE ESCÁ-NER

MÚLTIPLES HOJAS EN UN FICHERO: -DESDE LA PANTALLA DE ESCÁNER/ FAX, PULSAR: -APLICACIÓN -CONFIGURACIÓN -ESCANEAR POR SEPARADO (se marcará en amarillo una bolita, indica que está activado) -VERIFICAR -DESPUÉS DE ESCANEAR UNA PÁGINA PREGUNTARÁ SI ESCANEA OTRA PÁGINA. PULSAR "SÍ". AL TERMINAR, PULSAR "FINALIZAR" Y "VERIFICAR".

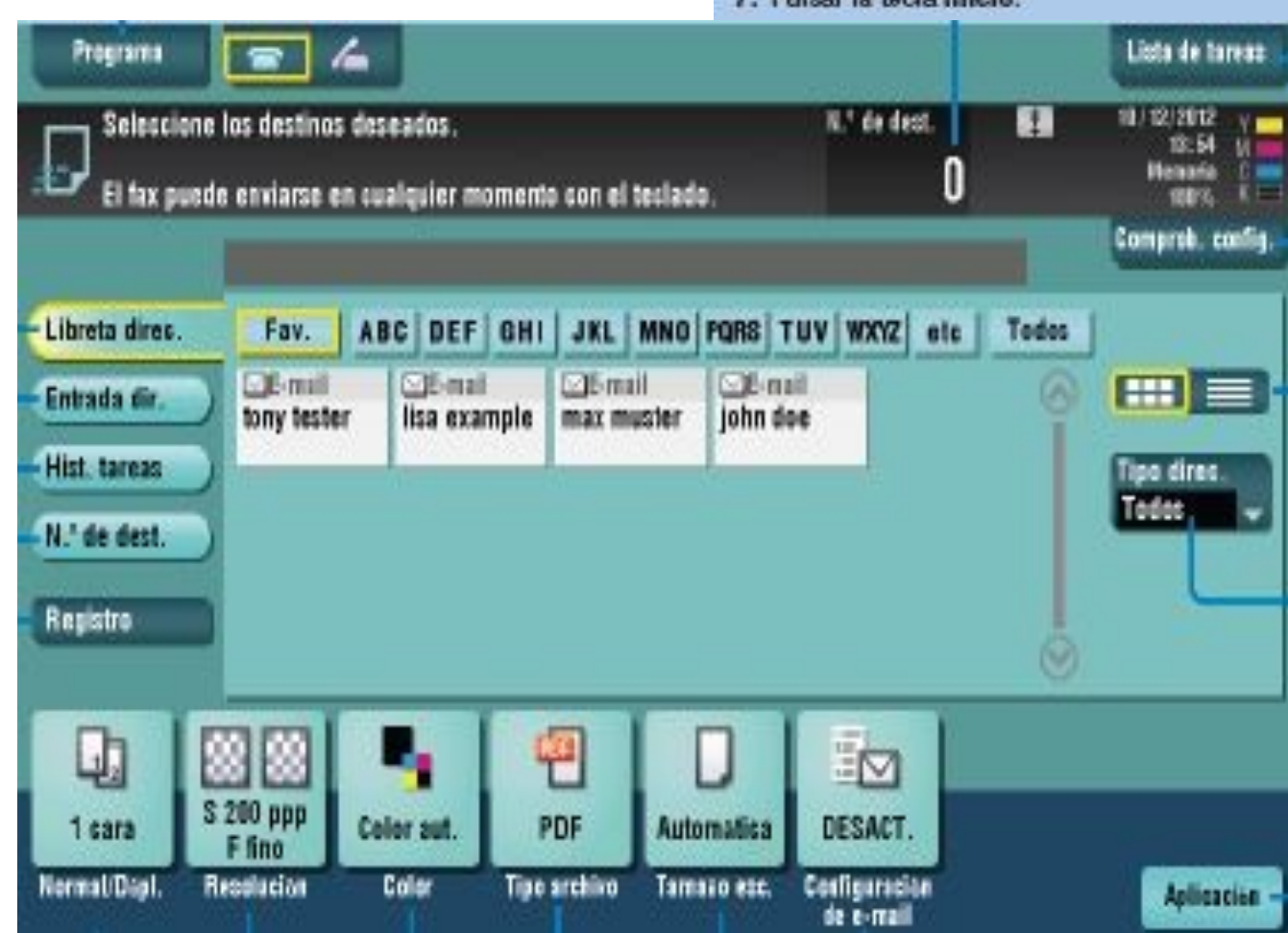